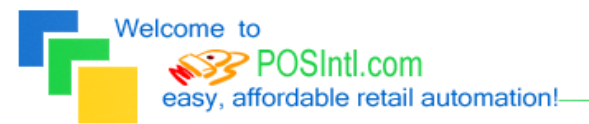

**Since 1985!** 

## **POS International, Inc. Support Bulletin:** Installing Power POS on Windows 2000, NT, and XP

\*\*NOTE: Windows 2000, NT, and XP impose different rules for processing batch files. Please make the following changes for Power POS to run properly on Windows 2000, NT, and XP.

- 1. Use the Windows Find Tool (SEARCH in XP) and find the **CONFIG.NT** file.
- 2. Right click on the file that is located in  $C:\W{indows\System32}$  and select Open With, then, select **NOTEPAD** from the Open With dialog box.
- 3. Scroll down to the bottom of the file and change FILES=40 to **FILES=255** (case is not an issue).
- 4. Press Enter to go to the next line and add **BUFFERS=40,0** (again, case is not an issue).
- 5. Click on **FILE** > **SAVE** and **FILE** > **EXIT**.
- 6. Start a new search and this time look for **\_DEFAULT.PIF** .
- 7. Right click on the file and then left click on **PROPERTIES**. Left click on the **MEMORY** tab.
	- a. Place a check in PROTECTED.
	- b. Change INITIAL ENVIRONMENT to 1024.
	- c. Change EXPANDED MEMORY (EMS) to AUTO.
	- d. Change EXTENDED MEMORY (XMS) to AUTO.
	- e. Change MS-DOS PROTECTED MODE (DPMI) to 1024, then left click Apply.
	- f. Next, click on the **MISC** tab.
	- g. Remove the checkmark from BACKGROUND ALWAYS SUSPEND .
	- h. Then, adjust the **IDLE SENSITIVITY** by moving the slider bar clear up to High and then back 1 position to the left.
	- i. Then, left click on Apply and then OK.
- 8. Click on **START** > **RUN** > type **REGEDIT** > click **OK**.
- 9. Make sure that My Computer is highlighted on the left then click **EDIT** on the toolbar, then click **FIND**.
- 10. In Look For, type **LPT\_TIMEOUT** and then click Find Next.
- 11. When it is found, double click to open it. Change the Value Data from 15 to 02. Click **SAVE** or **OK**.
- 12. Press F3 to search again and make the same change.
- 13. Repeat steps 14 and 15 until you get a message that says **Finished Searching**.
- 14. Close the REGEDIT window.
- 15. To enable Power to run in Full Screen Mode, right click on the **Power POS** icon on the desktop and left click on **PROPERTIES**.
- 16. Click on the **Layout** tab and under **Screen Buffer Size** change the **Height** to **25**.
- 17. Click **APPLY** and **OK**. You are now ready to begin running Power POS!

If you need further assistance, please call POS Technical Support. Also keep in mind that you must have a valid support contract in order to receive technical support.